# Setting up your hub with a pre-filtered master phone socket

1 PLUG the white end of the black cable that is supplied with your hub into the master socket. Then PLUG the purple end into the purple port on the back of your hub.

2 PLUG your phone into the socket marked SUK on the back of your hub.

© Sky group of companies 2019. Sky and Sky Hub are trade marks owned by the Sky group of companies. This product is exclusively for use in the UK, Channel Islands and Isle of Man and must only be used indoors. SKY CP LIMITED, GRANT WAY, TW7 5QD UNITED KINGDOM PKG-001042-00 Rev.3 1 April 2019 (3) PLUG the blue end of the Sky power supply cable into the blue port on the back of your hub and the other end directly into the mains and switch on.

sty stract Pirector Data Sample Sample

When all the lights on the front of your hub turn green, the set up is complete.

Connecting your wireless devices

Next, follow the steps in

# Connecting your wireless devices

- (1) On your wireless device, search for available wireless networks.
- 2 Select your network from the list. When requested, enter your wifi password.

You will find your wifi name and password on the rear of your hub or connect card.

You can also connect devices by WPS (Wi-Fi Protected Setup™).

- (1) PRESS and HOLD the WPS button (2) on the side of your hub for a few seconds. When you release, the WPS button light will be flashing amber (2)
- 2 Activate WPS on your device. If the connection is successful, the WPS light will turn solid green ()

### Still not working

If you have followed all the steps in this Setup Guide and are still experiencing issues, go to the MySky App or go to sky.com/help

### Hub control panel

To login to the hub control panel, open an internet browser on a connected device and type http://192.168.0.1/

To view or change any hub settings requires a username and password. Your username is **admin.** The default password is the wifi password found on the rear of your hub or connect card.

#### Reset to factory settings

Press and hold the reset button on the back of the hub until the Power light begins to flash green. This can take up to 10 seconds. Don't unplug or switch off your hub while it resets. When all the lights on the front of your hub turn green, the reset is complete.

### 😞 Sky Broadband Shield

Sky Broadband Shield is our simple broadband protection tool available at no extra cost for Sky Broadband customers.

Sky Broadband Shield helps you control what your family can access online, with three age rating settings, across all devices connected to your network. It also provides protection against malware-infected and phishing websites which could harm your devices or put your personal details at risk.

You can get more information about Sky Broadband Shield at **sky.com/shield**  ן ו וכ י

### Manage your account

It's easy to manage your account, check your bills and find out all that your Sky Broadband can do. Go to **sky.com** or **MySky** app.

# Setup Guide

Carefully follow this Setup Guide to get the best Sky Broadband and Talk experience

# sky broadband

Model: SR203sUK

### Your activation date

Check your activation date on the packaging.

Please do not install your new hub before this date, unless you are already a Sky Broadband customer in which case you can install your hub immediately.

Your broadband can go live anytime up to midnight on your activation date.

## Check what's in the box

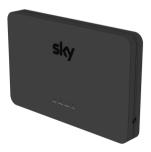

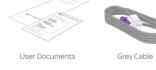

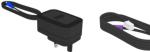

Sky Broadband Hub

Sky Power Supply

Black Cable

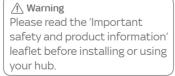

## Meet your Sky **Broadband Hub**

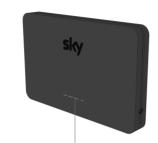

Sky Broadband Hub status lights

# Setting up vour hub

(1) LOCATE your master phone socket

For best speed and stability always connect your hub to your master phone socket.

Your master phone socket may be a thicker phone socket with a line in the middle and possibly a BT or Openreach logo.

(2) UNPLUG everything from vour master phone socket.

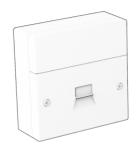

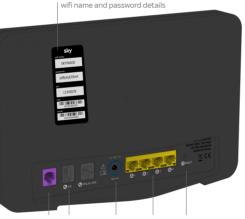

WPS button and light (Wi-Fi Protected Setup™)

Broadband Telephone Power Ethernet Reset

sockets can be pre-filtered. Pre-filtered master phone sockets can be identified by having two ports as per the images shown.

In some cases master phone

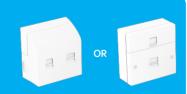

If you have a pre-filtered master phone socket please proceed to the 'Setting up your hub with a pre-filtered master phone socket' section overleaf >>

(3) **PLUG** the white end of the grey cable supplied with your hub into the master phone socket, then **PLUG** the purple end into the purple port on the rear of your hub.

(4) PLUG your phone into the socket marked **C** UK on the back of your hub.

(5) **PLUG** the blue end of the Sky power supply cable into the blue port on the back of your hub and the other end directly into the mains and switch on.

When all the lights on the front of your hub turn green, the set up is complete.

Next, follow the steps in Connecting your wireless devices

For best performance leave the hub permanently switched on.